# Front View and Home Screen

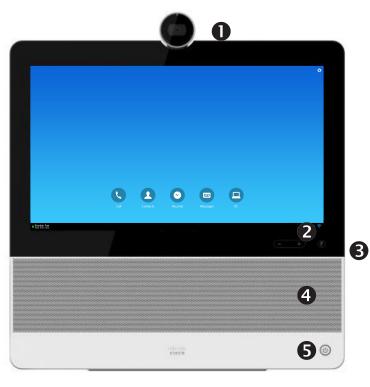

- Camera with privacy shutter, turn counter-clockwise to shut and clockwise to open
- Microphone mute button and loudspeaker volume controls
- 3 SD card slot and connectors for headset and USB.
- 4 Loudspeaker
- S Power On/Off.

# Phone Only Mode

If your system operates in Phone Only Mode (modes are set up by your Administrator), the following functions are available:

- Place calls
- Access your list of Contacts
- O Display the list of Recent calls
- Display any Voice Mail (Messages)
- View PC (if applicable)
- Display the Settings menu (icon in upper right corner).

## Standard Mode

If your system operates in Standard Mode, you must start the Phone App to use the system as a phone.

To start the Phone App tap the **Phone** icon ( $\P$ ) in the left corner of the black bottom bar. The Phone icon is shown in Standard Mode only.

The usual Android navigation buttons (Back, Home and Recently Used Apps) will be shown when the Phone App is running.

**Note!** The descriptions provided in this document assume that the system either is in Phone Only Mode or that the Phone Application is running.

## **Rear View**

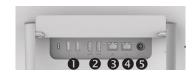

- 1. USB ports
- 2. HDMI sockets (future use)
- 3. Connect your PC LAN here to let your DX70 and PC share a common LAN connection
- 4. LAN connection
- 5. Power supply socket.

## **Show Self View**

Tap the **Settings** icon ( ) in the upper right corner and select **Self view** from the menu.

### Forward All Calls

- Tap the Settings icon ( ) in the upper right corner and select Forward all calls.
- 2. You will be prompted to specify a target phone number.
- 3. To cancel Forward all calls, repeat the process.

#### Turn On Do Not Disturb

Tap the **Settings** icon ( **\( \frac{\chi}{\chi} \)**) in the upper right corner and select **Do not disturb**. Available only when feature has been activated by your Administrator.

## Mute a Call

Press the **Microphone mute** button on the right side of the system. To unmute a call, press again.

# **Stop Your Video Transmission**

Turn the camera shutter counter-clockwise. To resume video transmission, turn shutter clockwise.

# Voicemail

The Message Waiting Icon (MWI) light indicates that you have a new voice message.

#### To view your voice messages:

- Tap Recents.
- 2. Tap Call voicemail.

#### Play voice message:

Tap Play.

## Place a Call

1. Tap **Calls** as shown.

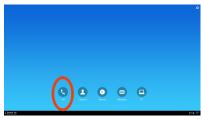

Tap the **Search or call** field at the top. This will cause the virtual keyboard to appear.

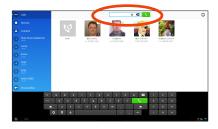

 Type in name or number. Possible matches will appear as you type. Alternatively, tap Recents or Contacts in the left column to select whom to call from any of those lists (just tap the one to call).

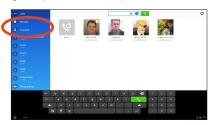

4. Tap the green Call button to place the call

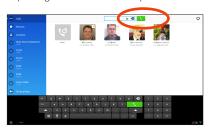

## Create a Conference

1. From a call, tap Add.

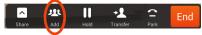

- Tap the **Search or call to add** field. This will invoke the virtual keyboard unless you have an external keyboard connected.
- 3. Key in the name or number. Possible matches will occur as you type. Tap **Call**.
- 4. Current call will be put on hold. Tap **Merge** to combine the calls into a conference.

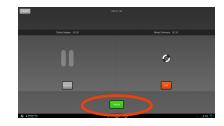

5. Repeat 1-4 to include more participants.

## Leave a Conference

Any conference participant may leave the conference any time by tapping **End**. This will not affect the conference as such.

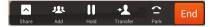

#### Transfer a Call

1. From a call, tap Transfer.

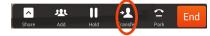

- Tap the **Search or call to add** field. This will invoke the virtual keyboard unless you have an external keyboard connected.
- 3. Key in the name or number. Possible matches will occur as you type. Tap **Call**.
- 4. Current call will be put on hold. Tap **Transfer** to complete the task.

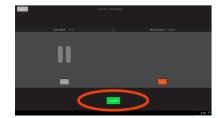

### Place a Call on Hold

An active call goes on hold whenever you pick up an incoming or held call, start a new call, initiate a transfer or a conference.

You may also deliberately put a call on hold:

- 1. Make sure that the call you want to put on hold is highlighted.
- 2. Tap Hold.

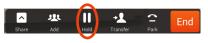

3. Tap the green **Resume** button to get the call back.

# **Call History**

To view your call history, tap **Recents** in the left column.

### Add Recents to Contacts

You may add any entry from *Recents* to your list of *Contacts*.

- 1. Select an entry in Recents.
- Tap the **Settings** icon ( in the upper right corner.
- 3. Tap Add to Contacts.
- 4. Tap again to undo.

Americas Headquarters Cisco Systems, Inc. 170 West Tasman Drive San Jose, CA 95134-1706, USA http://www.cisco.com

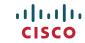

Cisco and the Cisco logo are trademarks or registered trademarks of Cisco and/or its affiliates in the U.S. and other countries. To view a list of Cisco trademarks, go to this URL:www.cisco.com/

Third-party trademarks mentioned are the property of their respective owners. The use of the word partner does not imply a partnership relationship between Cisco and any other company. (1110R)

© 2014 Cisco Systems, Inc. All rights reserved.

Google, Google Play, Android and other marks are trad

Google, Google Play, Android and other marks are trademarks of Google Inc.  $% \begin{center} \end{center} \begin{center} \end{center} \begin{$ 

The terms HDMI and HDMI High-Definition Multimedia Interface, and the HDMI Logo are trademarks or registered trademarks of HDMI Licensing LLC in the United States and other countries.

# EFT DRAFT - CISCO CONFIDENTIAL

# DO NOT DISTRIBUTE